# Manual del Usuario **Colector de Datos**

Ver.: 3.0

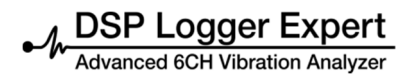

# **Colector de Datos**

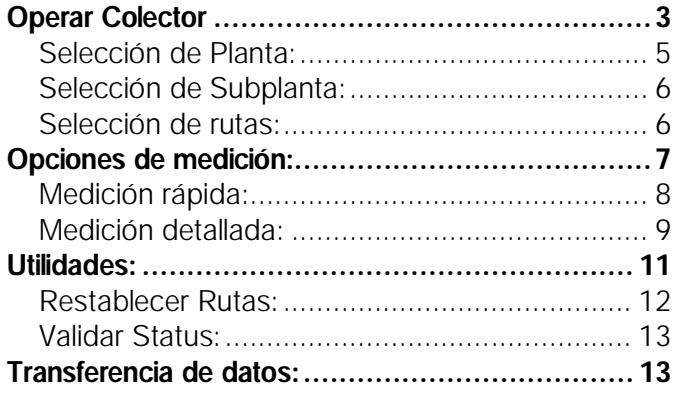

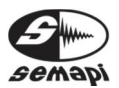

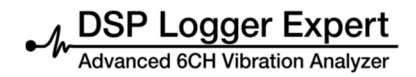

## **Operar Colector**

El firmware colector de datos es utilizado para la medición de gran cantidad de equipos, puntos y mediciones, agrupados en una ruta de medición.

Para acceder al programa se debe seleccionar el icono de acceso desde la pantalla principal o de inicio del DSP Logger Expert.

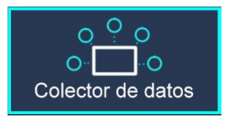

Una vez dentro del programa, la pantalla presenta todas las opciones relacionadas con la operatoria del colector de datos.

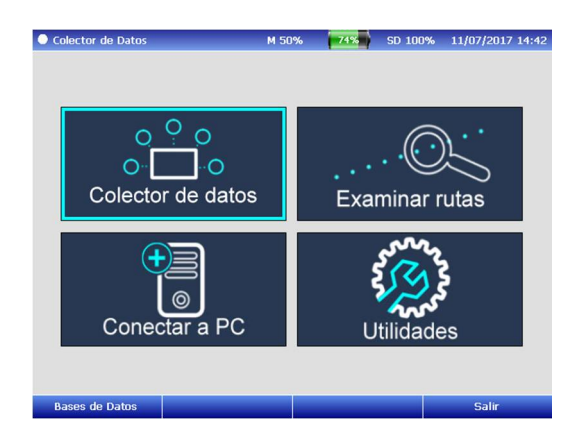

Al activar la opción operar colector, se cargará la base de datos existente en la memoria del DSP Logger Expert, para comenzar las recorridas.

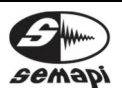

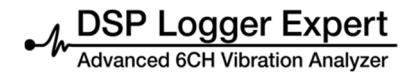

Selección de Base de Datos:

Si se cargaron rutas de distintas bases de datos entonces al ingresar al módulo Colector de Datos el sistema pedirá que se seleccione la base de datos con la cual se comenzará a trabajar.

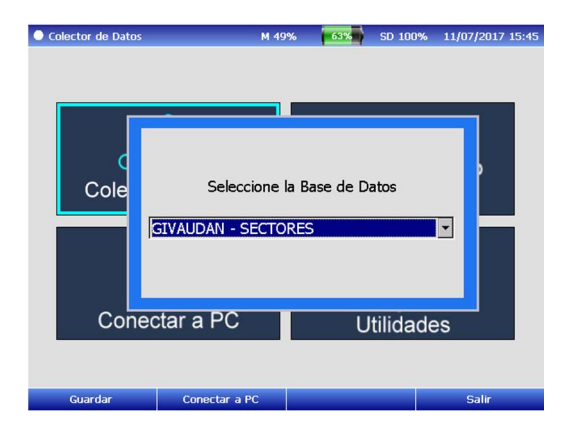

Con la tecla Enter se abre la lista desplegable mostrando las diferentes bases de datos disponibles seleccione la adecuada con las teclas de navegación confírmela con Enter y luego active F1 para guardar la selección.

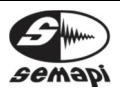

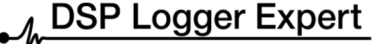

ed 6CH Vibration Analyzer

Manual de usuario

La estructura de esta base de datos, se compone de los siguientes campos principales por los cuales operador podrá navegar.

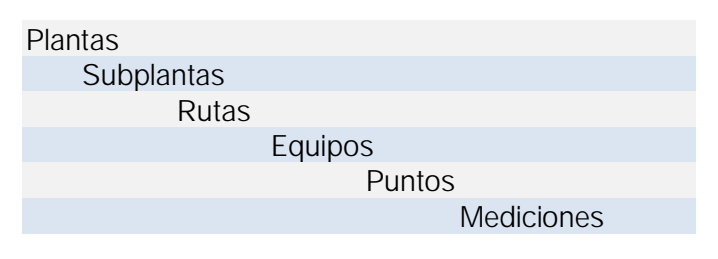

Una vez ingresado en la pantalla que muestra el primer nivel, se podrá navegar en forma ascendente con la tecla Enter:

Para navegar en forma descendente con la tecla Escape:

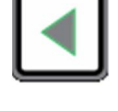

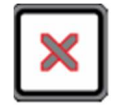

Selección de Planta:

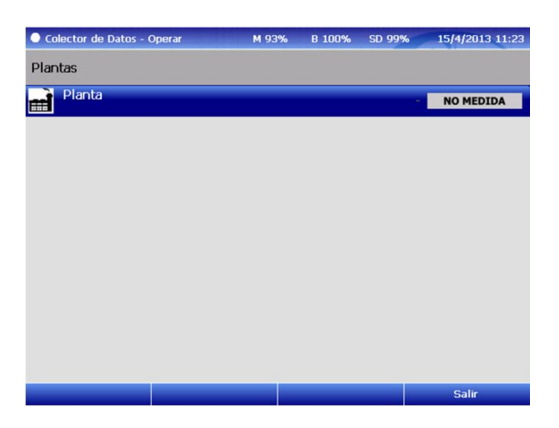

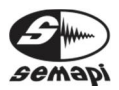

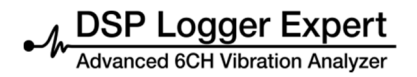

## Selección de Subplanta:

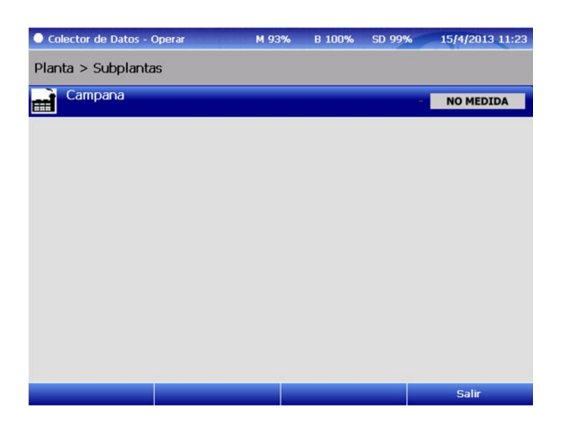

Selección de rutas:

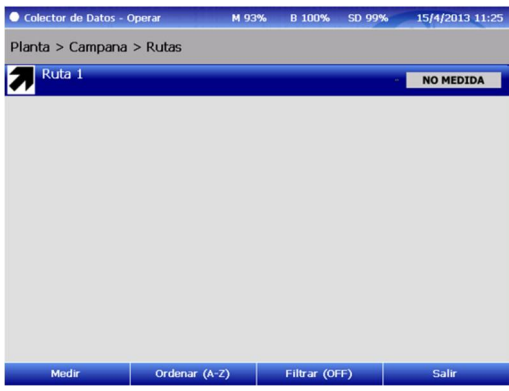

Una ruta de medición, es la agrupación de varios equipos de una planta o una subplanta, ordenados según la recorrida de recolección.

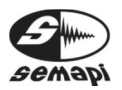

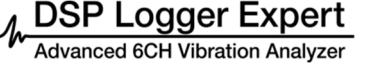

Sobre esta pantalla se pueden ordenar alfabéticamente las rutas con la tecla de función F2.

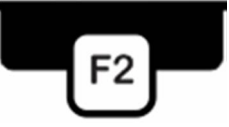

También se puede filtrar las rutas por su estado, con la tecla de función F3.

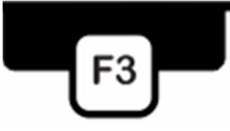

#### **Opciones de medición:**

Las opciones automáticas de medición se activan desde la pantalla de ruta, para poder medir una ruta, existen dos tipos de rutinas que se pueden seleccionar antes de comenzar.

Las mediciones realizadas en forma automáticas, se graban y confirman y avanzan con la tecla de Arriba.

Las confirmaciones de cambio de puntos se realizan y aceptan con la tecla de Enter.

Estas opciones están disponibles en la tecla F1.

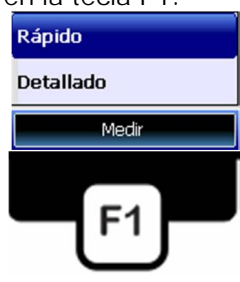

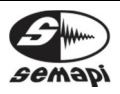

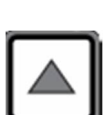

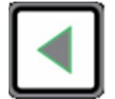

**DSP Logger Expert** 

Medición rápida:

Esta manera mide todas las mediciones configuradas en el punto sin interactuar con el operador, Ejemplo: ESPECTRO DE ACELERACION, VELOCIDAD y ENVOLVENTE, Si los valores de todas estas mediciones son normales se graban en memoria sin mostrar ningún gráfico, solo una ventana en un instante con el estado de la medición.

Si alguna de las mediciones es de estado PRECAUCION o EMERGENCIA, se muestra el gráfico pudiendo confirma la medición para grabarla con la tecla de arriba del teclado o bien con F1.

Si se desea repetir la medición basta con presionar la tecla Enter (verde) y la medición se realizará nuevamente tantas veces como se desee.

Esta operatoria de repetirá en cada punto de una máquina, indicando entre punto y punto el aviso del próximo punto o cambio de posición del sensor.

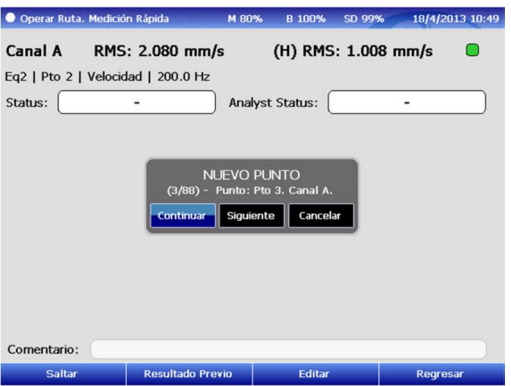

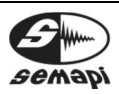

Medición detallada:

Esta manera mide paso por paso cada medición, mostrando siempre en pantalla el valor o el gráfico correspondiente a cada medición, esperando siempre la confirmación del operador, ante cada mensaje de nuevo punto o equipo se deberá presionar la tecla Enter para comenzar la medición, para confirmar la medición actual y avanzar a la próxima se deberá presionar la tecla Arriba o F1 indistintamente. Esta opción es ideal para aquel operador con capacidad de analista, ya que le permitirá tener una idea del estado de los equipos a medida que va realizando la rutina.

En cualquier medición, el operador puede decidir agregar un comentario, esto se hace una vez que la medición haya sido realizada y se muestre en pantalla presionando la tecla F3, allí el operador puede decidir entre 3 comentarios fijos ("Con anormalidad", "En seguimiento" o "Normal") o seleccionar "Comentar" para agregar un comentario utilizando el teclado.

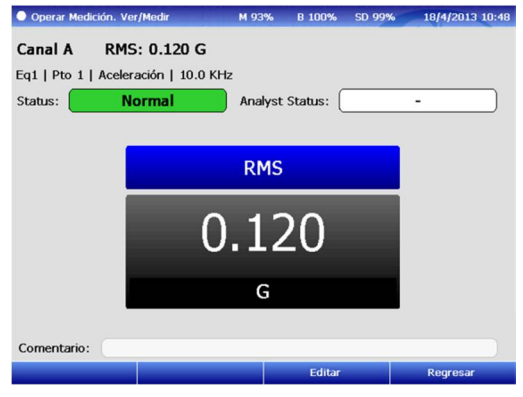

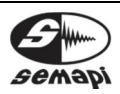

Manual de usuario • Versión 3.0 2017 [www.semapi.com](http://www.semapi.com)

Una vez completada una ruta se puede consultar el estado de cada equipo perteneciente a esa ruta, por ejemplo, selecciono un equipo cualquiera (con las teclas Arriba, Abajo) y con F3 puedo visualizar el estado de puntos de ese equipo o ver un detalle del mismo.

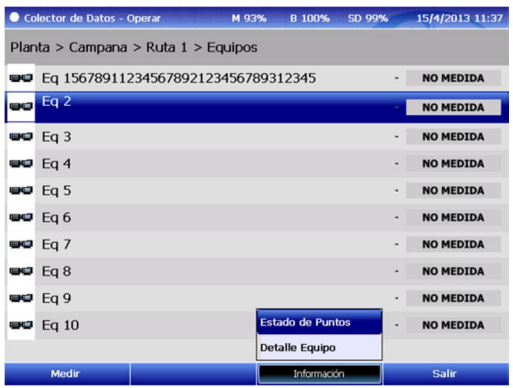

En Estado de puntos el sistema mostrará el estado de cada medición realizada como se muestra en la figura inferior.

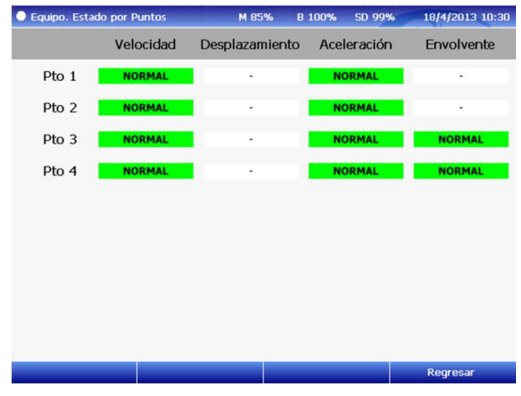

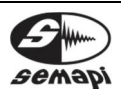

Manual de usuario • Versión 3.0 2017 [www.semapi.com](http://www.semapi.com)

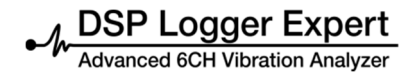

En Detalle de equipo el sistema mostrará el estado de las últimas 5 mediciones con sus fechas y estado y, si tuviera, la foto o el esquema del equipo en cuestión.

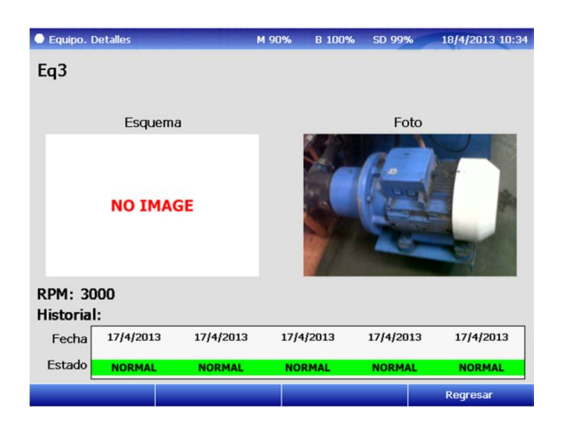

#### **Utilidades:**

Esta opción permite trabajar con las rutas de dos formas diferentes:

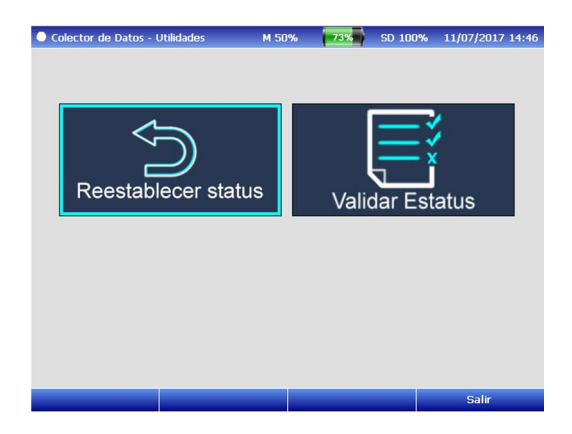

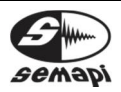

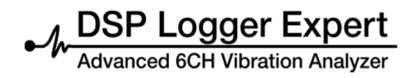

Restablecer Rutas:

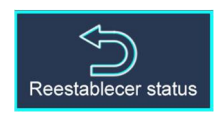

Esta utilidad presenta gran importancia ya que le permitirá al operador volver el estatus de una ruta ya medida a un estado No Medido, con el fin de realizar una nueva medición de los equipos de la ruta sin perder las mediciones ya realizadas, que quedarán en la memoria del equipo, de esta forma una misma ruta se puede volver a medir tantas veces como se requiera, sin necesidad de conectar el equipo a la PC.

Solo basta con seleccionar la ruta que se desea volver a medir y presionar F1 para restablecerla como No Medida.

Al realizar un restablecimiento del estatus, los valores que contiene la base de datos de la última medición pasan a formar parte del historial que se genera dentro de la base de datos del DSP Logger Expert.

Una vez confirmado el comendo de restablecer una planta, no se tendrá acceso a los valores de la última recorrida, hasta que se realice una transferencia en el software DSP Machinery Control.

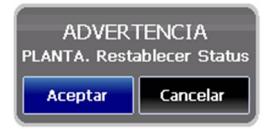

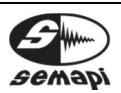

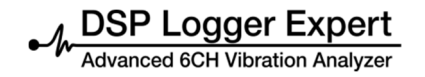

Validar Status:

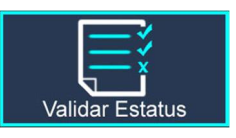

Si por alguna razón se tuvieran dudas del estado de algún equipo o medición mostrado por el sistema, esta opción hace una revalidación de los estados de cada medición realizada.

La falla de la validación de los equipo puede presentarse cuando el equipo antes de terminar la medición, se queda sin baterías o se apaga accidentalmente.

#### **Transferencia de datos:**

Para realizar la transferencia de datos desde la PC al DSP Logger Expert y viceversa se debe activar la conexión a PC.

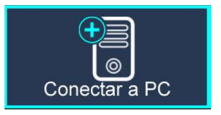

Solo con activar esta opción el equipo quedará disponible desde el software de la PC el cual será encargado de enviar y recibir las rutas a medir y medidas.

También puede encontrar videos instructivos del firmware del DSP Logger Expert en <https://www.youtube.com/user/semapicorp>

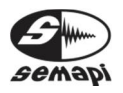

SEMAPI proporciona información técnica en Internet para ayudarle a utilizar sus productos en: [www.dsplogger.com](http://www.dsplogger.com) , puede encontrar manuales técnicos, una base con preguntas frecuentes y notas de aplicación.